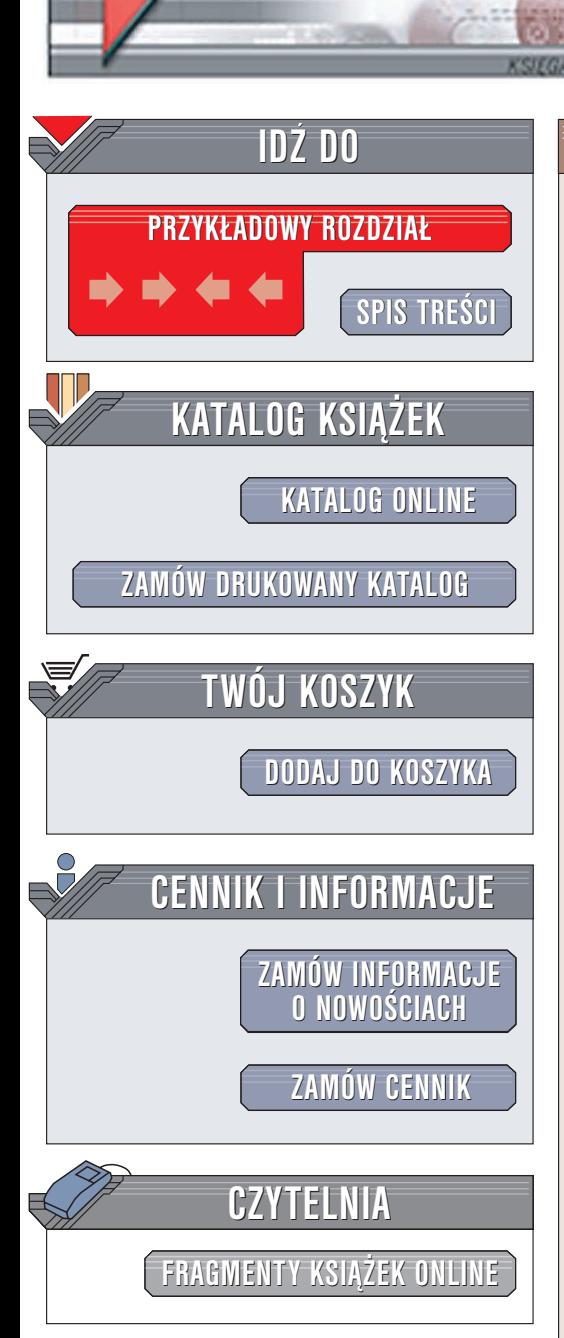

Wydawnictwo Helion ul. Chopina 6 44-100 Gliwice tel. (32)230-98-63 e-mail: [helion@helion.pl](mailto:helion@helion.pl)

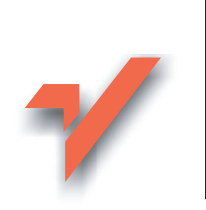

## **Matematyka** z komputerem dla liceum i technikum

Autor: Andrzej Obecny ISBN: 83-7361-578-4 Format: B5, stron: 204

elion. $\nu$ 

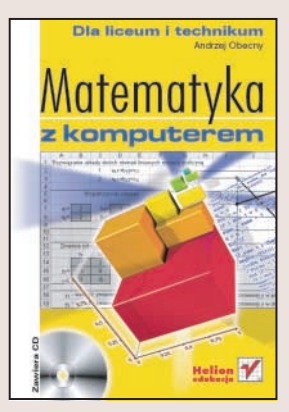

Matematyka przez wielu ludzi odbierana jest jako nauka złożona, trudna i wymagająca żmudnej pracy. Nakład pracy, głównie zwiazanej z wykonywaniem skomplikowanych obliczeń niezbędnych do rozwiązywania zadań matematycznych można ograniczyć dzięki możliwości wykorzystania do tego komputera. Arkusz kalkulacyjny Excel umożliwia wykonywanie nawet najbardziej złożonych obliczeń oraz definiowanie własnych algorytmów obliczeniowych. Za jego pomocą można przygotować również modele i symulacje, dzięki którym łatwiej będzie zrozumieć skomplikowane zagadnienia teoretyczne.

Niniejsza książka przeznaczona jest dla wszystkich, którzy chcą poznać "królową nauk", korzystając z możliwości komputera i internetu. Zawiera ponad 60 przykładów zastosowania komputera w nauce matematyki. Przedstawia zarówno sposoby rozwiazywania zadań matematycznych, jak i zasady przygotowywania modeli matematycznych oraz materiałów pomocnych podczas lekcji. Rozwiązanie każdego z przykładów przedstawione jest w postaci sekwencji czynności, które należy wykonać, co bardzo ułatwi Ci ich zrozumienie.

Przekonaj siê, ¿e nauka matematyki z wykorzystaniem komputera może być ciekawsza i łatwiejsza.

## **Spis treści**

<span id="page-1-0"></span>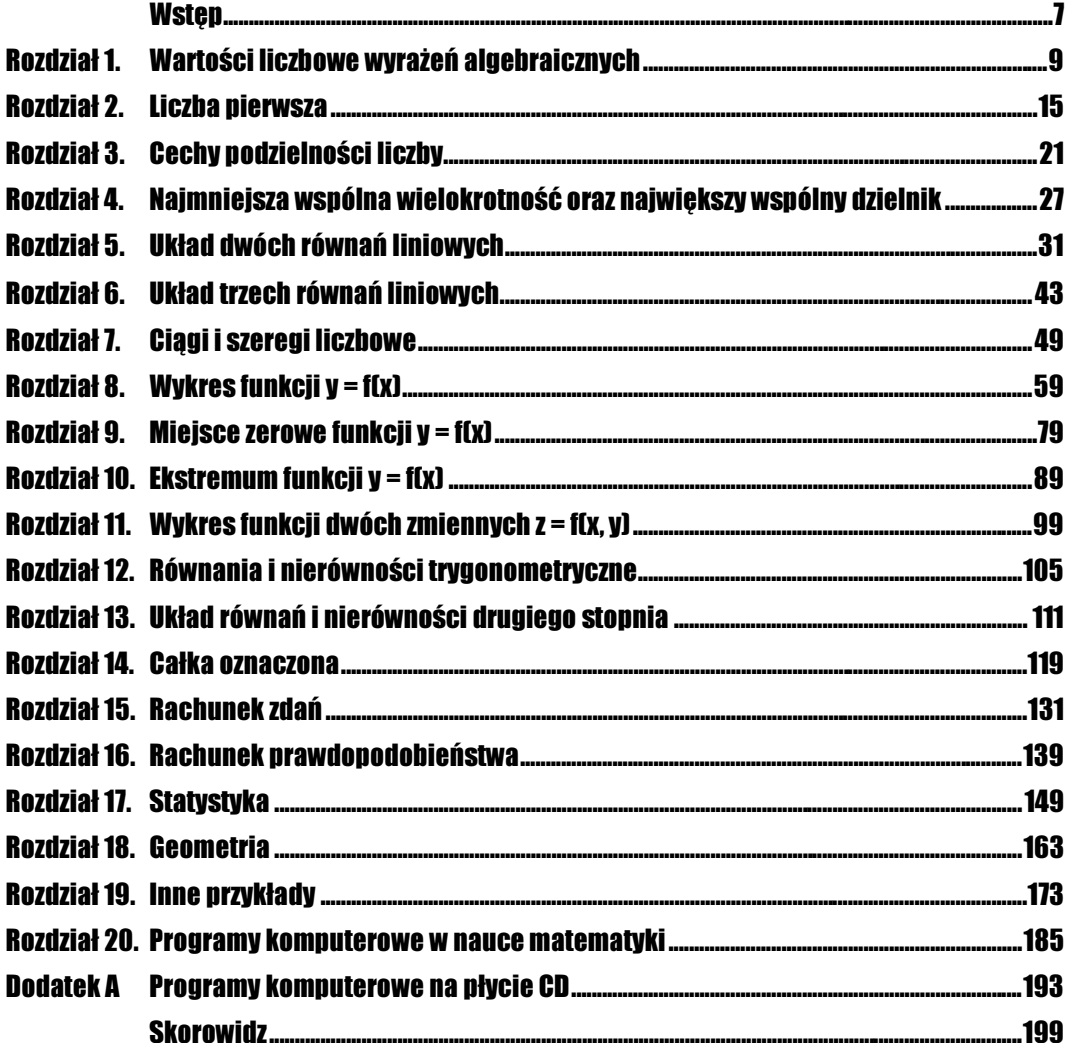

# <span id="page-2-0"></span>Rozdział 11. Wykres funkcji dwóch zmiennych  $z = f(x, y)$

### Wprowadzenie

Funkcję dwóch zmiennych, której wykres niełatwo jest sobie wyobrazić, wykonać można także w prosty sposób w arkuszu Excela. W jednym przykładzie tego rozdziału przygotujemy taki arkusz, dzięki któremu można będzie obserwować, jak zmieniać się będzie kształt wykresu funkcji dwóch zmiennych w zależności od zmian wartości jej argumentów. Arkusz ten przygotujemy, używając formuł, a dodatkowo wstawimy w nim paski przewijania, by łatwiej było obserwować zmiany wykresu.

#### Przykład 11.1. **......................**

Sporządź wykres funkcji f(x, y) = sin(x/a) cos(y/b) dla x,  $v \in \langle -\pi; \pi \rangle$ , dla nastepujących wartości parametrów a i b:

1.  $a = 1, b = 1$ ; **2.**  $a = 10, b = 1$ ; **3.**  $a = 1, b = 4$ .

#### Sposób rozwiązania

Podobnie jak robiliśmy to w przypadku wykresu funkcji jednej zmiennej, tak i tu potrzebne będzie tablicowanie funkcji.

Niech punktów, dla których obliczymy wartości funkcji, będzie na każdej osi po 15 (wydaje się to liczbą wystarczającą, by uzyskać w miarę precyzyjny wykres). Wtedy powstanie dwuwymiarowa tablica o wymiarze 15 na 15, czyli 225 elementów.

Jeżeli punktów tych ma być 15 na każdej osi, to należy je równomiernie rozłożyć w przedziale  $\langle -\pi, \pi \rangle$ . Długość tego przedziału wynosi  $2\pi$ , a zatem odległość między punktami powinna wynieść 2π/14 (skorzystamy z funkcji matematycznej =PI()).

Mamy stworzyć arkusz, w którym przy każdej zmianie wartości parametrów a i b zmieni się także wykres badanej funkcji. Aby to było możliwe, we wszystkich formułach obliczających wartości funkcji w danym punkcie musi być podany adres komórek z danymi a oraz b.

By wpisać 255 formuł do komórek, posłużymy się adresami mieszanymi i serią kopiowań. Najpierw wpiszemy jedną formułę do komórki w lewym górnym rogu tablicy z danymi, potem formułę tę przekopiujemy do komórek poniżej. Z kolei — po małej modyfikacji adresów w powstałych komórkach — przekopiujemy je do wszystkich pozostałych komórek.

Po wypełnieniu tabeli z wartościami funkcji w poszczególnych punktach sporządzimy jej wykres. Wykres ten będzie się zmieniał automatycznie, gdy tylko zmienimy wartości parametrów a i b. Zmianę tych parametrów wykonywać będziemy przez klikanie (bądź przewijanie) na pasku przewijania, który pobierzemy ze standardowych kontrolek Excela, dostępnych na pasku Formularze.

#### Rozwiązanie

1. Wyznacz po 15 punktów na osiach OX oraz OY, przygotowując tabelę z danymi.

Utwórz nowy skoroszyt. Do komórek A4 i A5 wpisz odpowiednio: =-PI() oraz =A4+2\*PI()/14. Następnie zawartość komórki A5 przekopiuj do obszaru A6:A18. Potem postąp podobnie z komórkami B3 i B4, wpisując do nich:  $= -PI()$  i  $= B3+2*PI() / 14$ . Formułę wpisaną do komórki B4 przekopiuj aż do komórki P3.

**2.** Zapisz wzór funkcji  $f(x, y) = \sin(x/a) \cos(y/b)$  w postaci formuły w komórkach kolumny B.

Do komórki B4 wpisz formułę = SIN (\$B\$3/\$A\$2)\*COS (A4/\$B\$2). Następnie przekopiuj tę formułę do obszaru B5:B18.

3. Zmodyfikuj komórki w kolumnie B, aby można je było kopiować do dalszych komórek tabeli.

Wszystkie formuły w komórkach od B4 do B18 popraw, usuwając znak \$ z fragmentu formuły SIN(\$B\$3, tak by było SIN(B3, i dopisując znaki \$ we fragmencie COS(A4, by otrzymać COS(\$A\$4.

4. Wypełnij pozostałe komórki tabeli przygotowanymi formułami z kolumny B.

Przekopiuj zawartość komórek od B4 do B18 do obszaru C4:P18.

5. Wykonaj wykres funkcji w oparciu o przygotowaną tabelę.

Zaznacz obszar A3:P18 i uruchom Kreator wykresów. W kroku 1. wybierz typ powierzchniowy wykresu, a jako podtyp wskaż Powierzchniowy 3-W. W kroku 3. wyłącz pokazywanie Legendy, zaś w kroku 4. umieść wykres jako nowy arkusz.

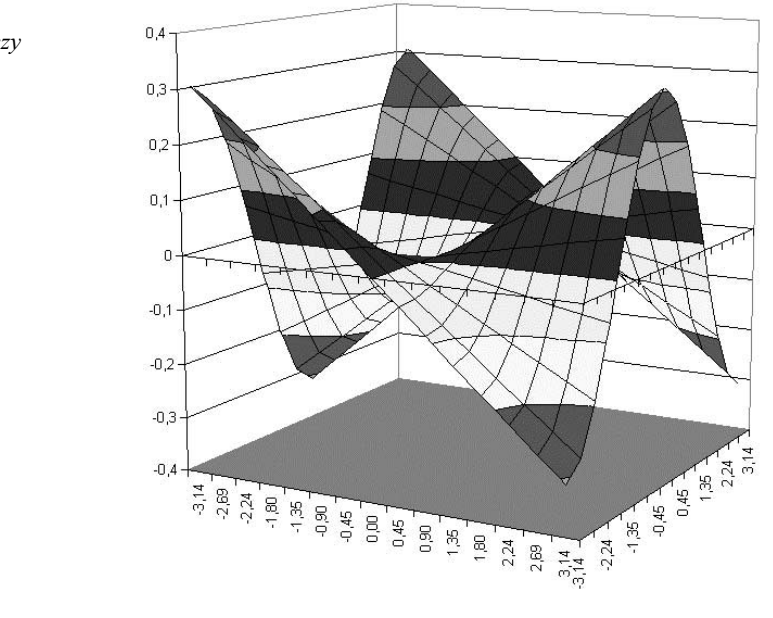

W tej chwili do skoroszytu zostanie wstawiony nowy arkusz -- Wykres1, w którym jest nasz wykres (rysunek 11.1).

Rysunek 11.1.

Rysunek pomocniczy do przykładu 11.1

6. Wstaw dwa paski przewijania w oknie powstałego wykresu.

Znajdź przycisk Pasek przewijania na pasku narzędziowym Formularze i wstaw go w oknie wykresu na arkuszu Wykres1. Następnie określ jego położenie i rozmiar według własnego uznania (możesz to zrobić tak, jak na rysunkach z rozwiązaniem). Jeżeli chcesz, aby obydwa paski były tej samej wielkości, drugi utwórz jako kopię pierwszego.

7. Ustaw właściwości pasków przewijania.

Ustaw kursor na przycisku przeznaczonym dla parametru a, a następnie kliknij prawy przycisk myszy. Z menu podręcznego, które się pojawi, wybierz polecenie Formatuj format i wpisz dane tak, jak na rysunku 11.2.

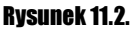

Rysunek pomocniczy do przykładu 11.1

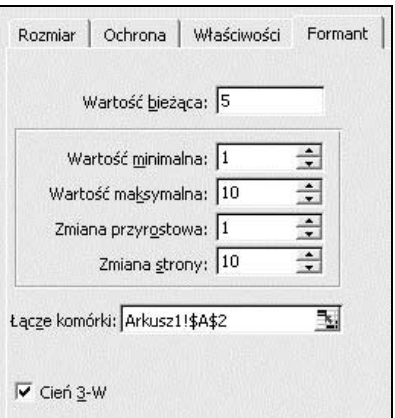

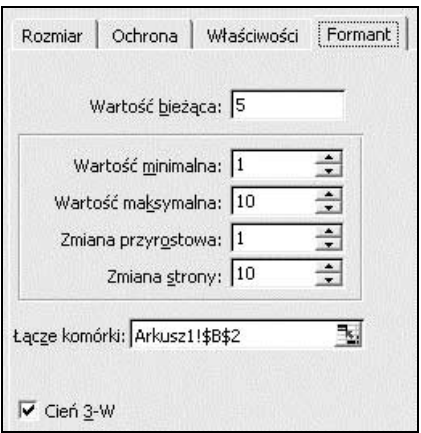

W podobny sposób wejdź do właściwości drugiego paska przewijania i wpisz odpowiednie liczby (zgodnie z rysunkiem 11.3) dla parametru b badanej funkcji.

8. Wstaw cztery rysunki typu WordArt opisujące paski przewijania.

Z menu wybierz polecenie *Wstaw/Rysunek/WordArt*... i wybierz jeden z dostępnych stylów Galerii WordArta. Następnie w oknie Edytuj tekst WordArt ustal wielkość czcionki (np. na 20 pkt.), wpisz tekst opisujący pasek (np. literę a). Potem rysunek ten ustaw nad paskiem przewijania. W podobny sposób przygotuj nazwę dla drugiego paska oraz dla określenia kierunku, w którym następują zmiany wartości parametrów (np. tak jak na rysunku 11.4, tzn. u góry jedynka, na dole dziesiątka).

Zakończyliśmy w tym punkcie prace nad wykresem. W tej chwili można zobaczyć, jak wyglądać będzie wykres tej funkcji w zależności od wartości parametrów  $a$  i  $b$ , które jak ustaliliśmy — zmieniać się mogą o wartość jeden w zakresie od 1 do 10. Rysunki 11.4 – 11.6 przedstawiają rozwiązanie naszego przykładu.

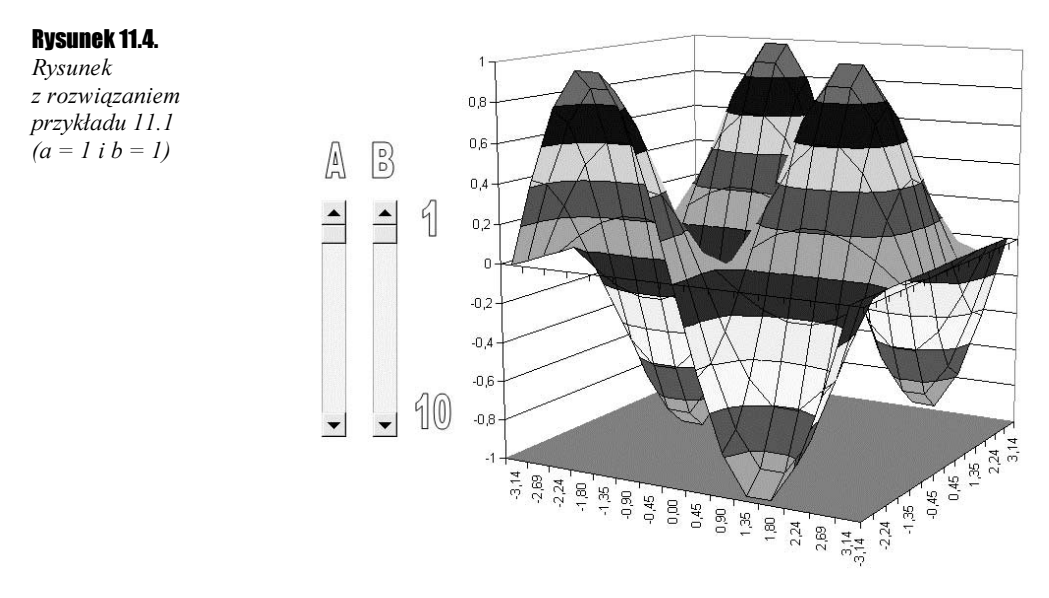

Rysunek 11.3. Rysunek pomocniczy do przykładu 11.1

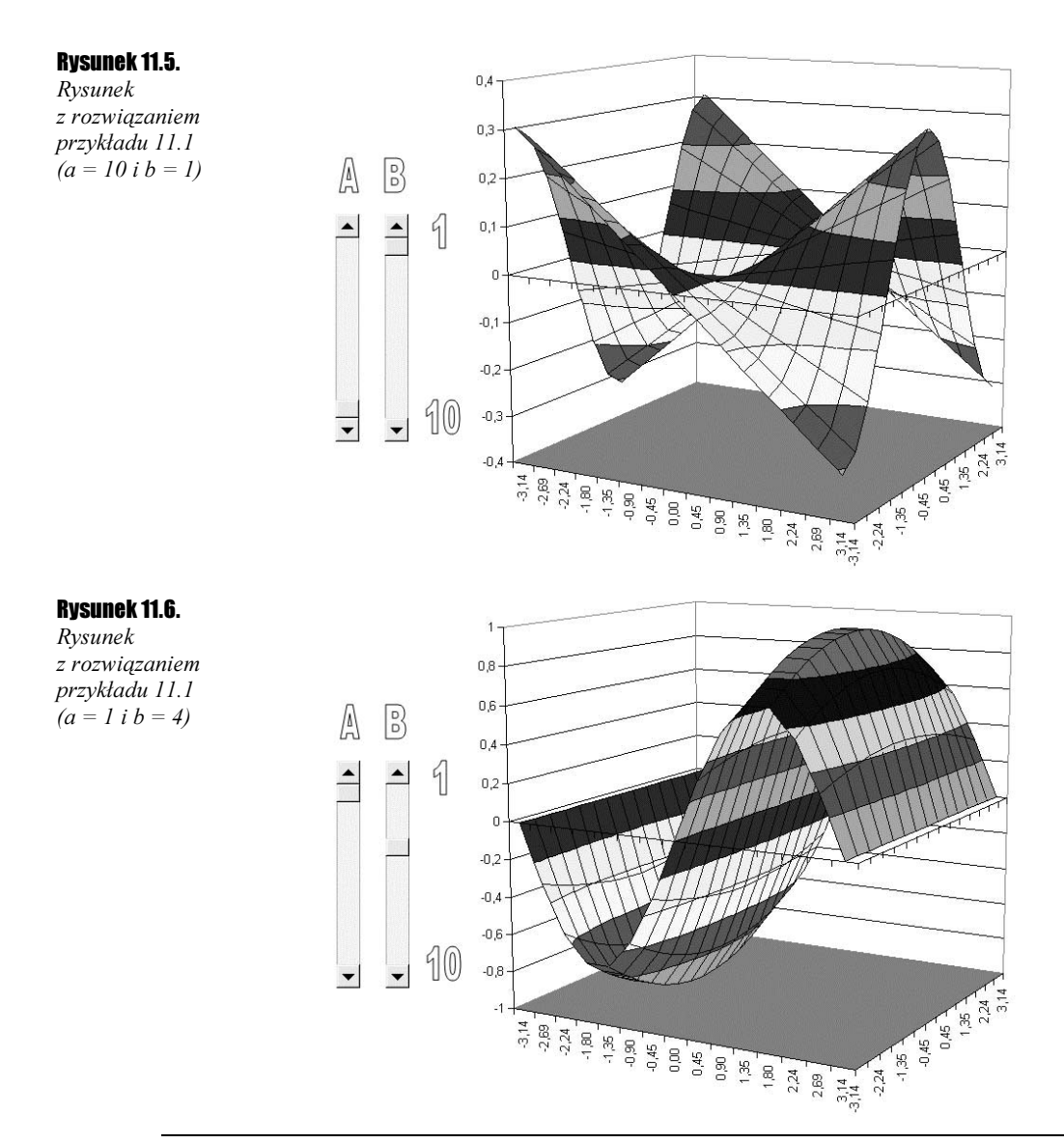

### Podsumowanie

Praca włożona w przygotowanie tego wykresu z pewnością się opłaciła, ponieważ możemy teraz oglądać postać wykresu funkcji dla dowolnej kombinacji parametrów a oraz b. Można w ten sposób wykonać inne, ciekawe wykresy powierzchni stopnia drugiego, np. paraboloidę eliptyczną, której ogólne równanie ma postać:

$$
f(x, y) = \frac{x^2}{a^2} + \frac{y^2}{b^2}.
$$

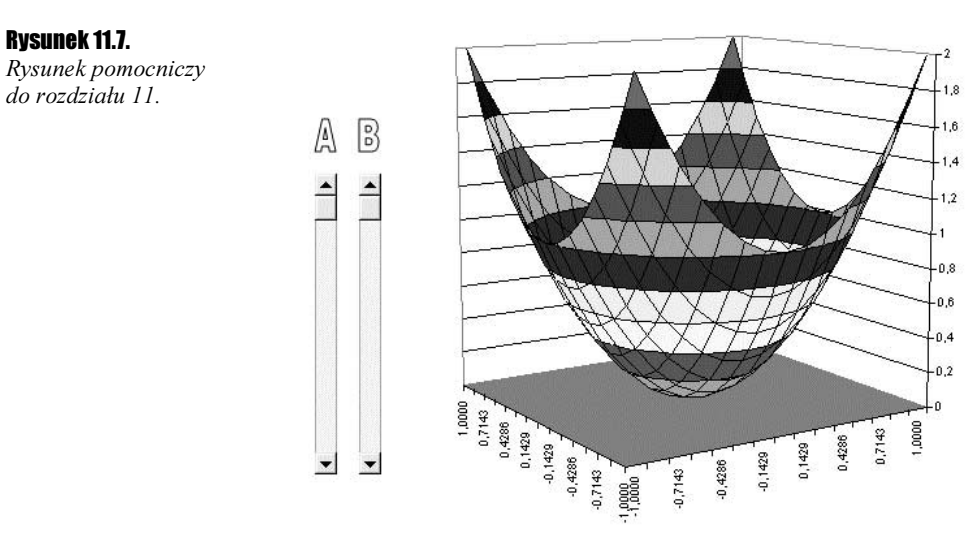

Na rysunku 11.7 przedstawiono jej wykres dla  $x, y \in \le -1$ ; 1> oraz  $a = b = 1$ .